### Kunnen we helpen?

Uw AirCheq Touch komt met 3 jaar garantie vanaf de aankoopdatum. Als u problemen heeft met het installeren of instellen van uw AirCheg Touch, bel dan onze technische support, wij helpen u graag.

# **AirCheq Touch** gebruiksaanwijzing

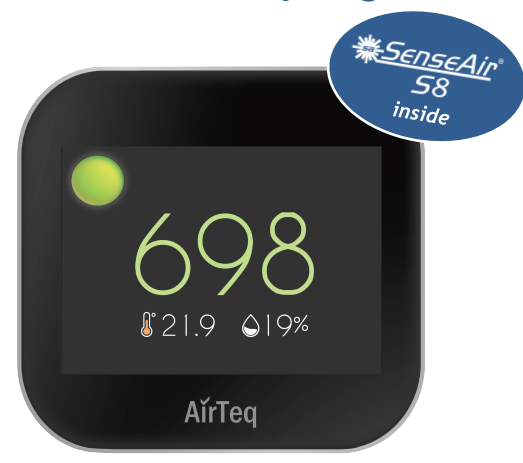

## Welkom

De AirCheq Touch maakt het meten eenvoudiger dan ooit tevoren. Deze gebruiksaanwijzing vertelt u alles wat u moet weten.

### Inhoud

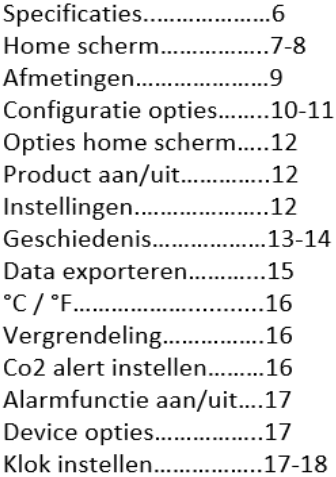

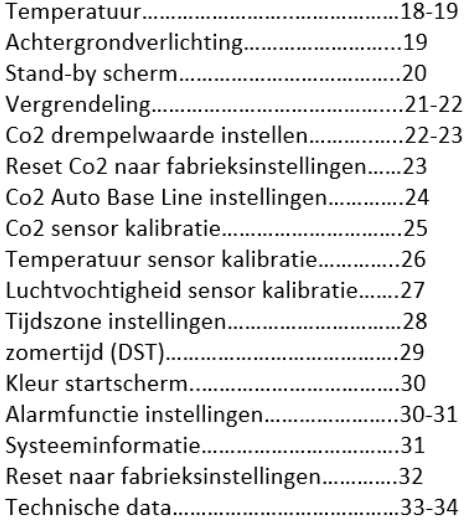

## **Specificaties**

- DC5V aansluiting
- 3.5" TFT kleuren display, 480\*320 resolutie
- Touchscreen
- NDIR Co<sub>2</sub> Sensor
- \* NDIR 15 jaar levensduur
- Geschiedenis data diagram
- Met luchtvochtigheidssensor
- Helderheid aanpassen
- Co2 drempelwaarden instellen
- C/F temperatuur display
- \* Zomertijd instellen
- · Meerdere talen
- Touchscreen beveiliging
- Nacht licht optie

## Homescherm indeling

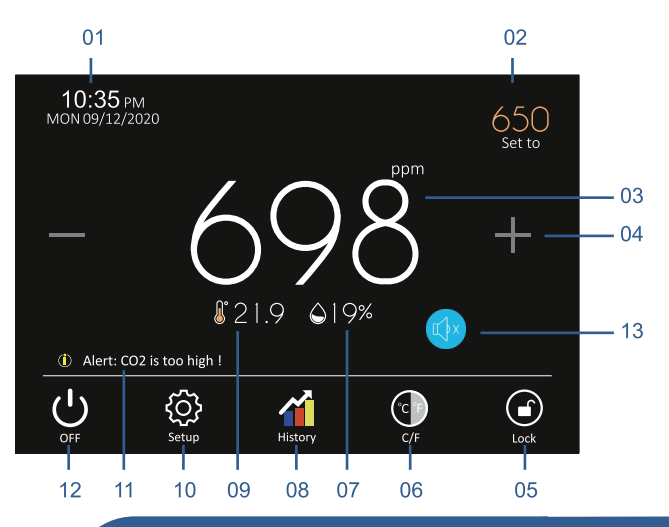

AirCheq Touch Screen CO2 Detector

## Afmetingen

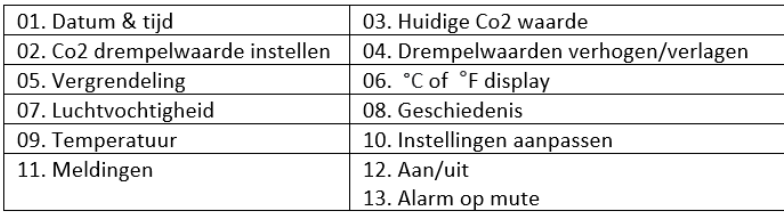

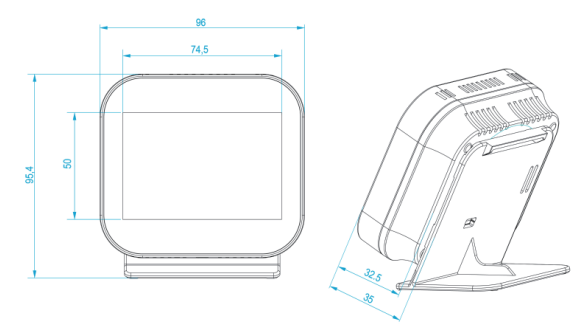

## **Configuratie opties**

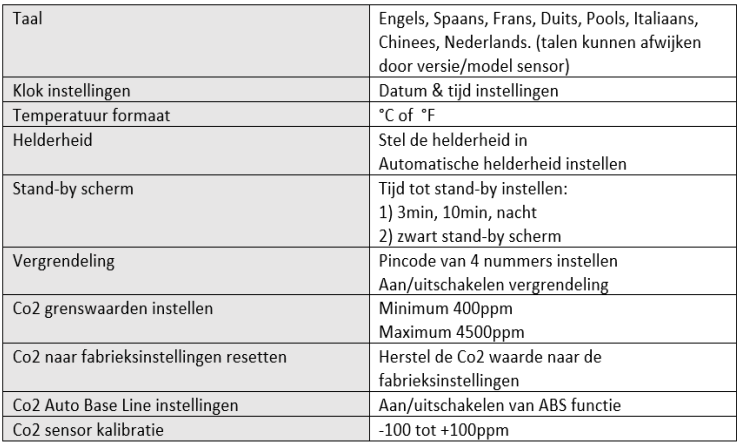

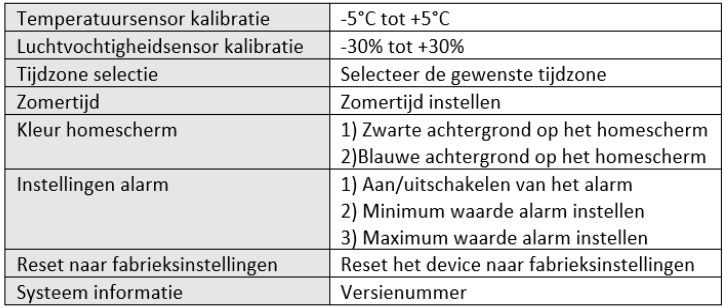

## **Opties home scherm**

Aan/uitschakelen device Druk op het icoon  $\bigcup$  om het apparaat uit te schakelen.

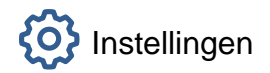

Druk op het icoon (6) om de instellingen te openen.

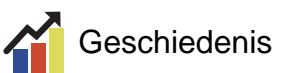

Zie de metingen van Co2, temperatuur en luchtvochtigheid van de afgelopen 7 dagen.

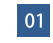

Druk op het icoon < om de geschiedenis te openen.

02 Er zijn 3 opties: co2, temperatuur en luchtvochtigheid.

#### Co<sub>2</sub>-grafiek 03

3.1 Klik op Co2-grafiek om de co2 metingen van de ruimte te bekijken. De data blijft 7 dagen opgeslagen. 3.2 Om de data per dag te bekijken, klik op de grafiek. 3.3 Klik op het icoon <>>
om terug te gaan naar het scherm.

### Temperatuurgrafiek

4.1 Klik op temperatuurgrafiek om de temperatuur metingen van de ruimte te bekijken. De data blijft 7 dagen opgeslagen.

4.2 Om de data per dag te bekijken, klik op de grafiek. 4.3 Klik op het icoon <>>
om terug te gaan naar het scherm.

05 Luchtvochtigheidsgrafiek

5.1 Klik op vochtigheidsgrafiek om de luchtvochtigheid metingen van de ruimte te bekijken. De data blijft 7 dagen opgeslagen.

5.2 Om de data per dag te bekijken, klik op de arafiek.

5.3 Klik op het icoon  $\Leftrightarrow$  om terug te gaan naar het scherm.

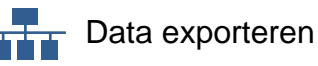

De AirCheg Touch kan 7 dagen aan data opslaan. Elk uur wordt de data opgeslagen in het systeem. De data kan geëxporteerd worden naar de PC. Zo kunt u dat doen:

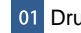

01 Druk op het icoon 4 om de geschiedenis te openen.

02 Klik op 'datalogtabel' en vervolgens op 'opslaan'.

- Verbindt de sensor met de PC door middel 03 van een USB kabel.
- Open de sensor op uw computer. Vind het  $|04$ tekstdocument met de naam DATAI OG TXT en kopieer het naar de gewenste plek.

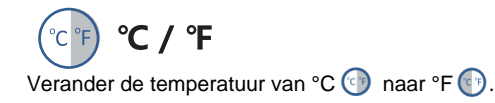

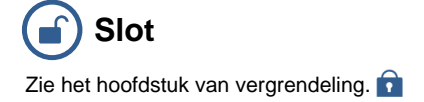

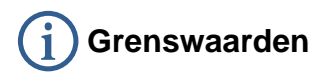

Er zijn twee waarden in te stellen, Hoog en Laag. -De Co2 is onder de waarde laag: groene kleur. -De Co2 is tussen de waarden laag en hoog: gele kleur. -De Co2 is boven de waarde hoog: rode kleur.

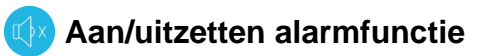

Wanneer de Co2 waarde van de ruimte boyen de ingestelde waarde van 'Hoog' komt zal de speaker aangaan. Je kan de speaker op mute zetten op het homescherm.

Je kan de speaker ook voor altijd uitschakelen, open de instellingen en ga naar 'alarmluidsprekerinstellingen'.

### Functie-instellingen

# Tijd & datum

Om de instellingen te wijzigen, volg deze stappen.

- 01 Klik op het icoon  $\langle \delta \rangle$  om de functie-instellingen te openen.
- 02 Klik op 'klokinstelling' om de instellingen te openen.

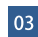

AirCheq 18

Klik op de kolom van de dag/maand/jaar, gebruik < I > om deze te wijzigen.

- Klik op de kolom van de tijd. 04 gebruik < 1 > om deze te wijzigen.
- Klik op het icoon  $\leftarrow$  om terug te keren naar 05 het home scherm.

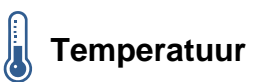

Verander de instelling tussen °C en °F.

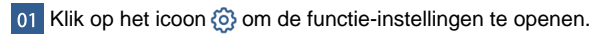

- 02 Klik op 'temperatuurformaat' om de instellingen te openen.
- Er zijn 2 type opties  ${}^{\circ}C$  /  ${}^{\circ}F$ .

Klik op het icoon  $\bigcirc$  voor het  $\circ\bigcirc$  of  $\circ\bigcirc$  icoon, deze verandert naar  $\odot$ 

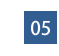

Klik op het icoon  $\Leftrightarrow$  om terug te keren naar het home scherm.

# -o-Achtergrondverlichting

Om de achtergrondverlichting te wijzigen, volg deze stappen.

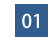

Klik op het icoon  $\langle \hat{O} \rangle$  om de functie-instellingen te openen.

- Klik op 'Achtergrondverlichting' om de instellingen te openen.
- Dimmen van omgevingslicht staat aan [ON O] De  $0<sub>3</sub>$ helderheid wordt automatisch aangepast aan de omgeving.

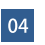

Dimmen van omgevingslicht staat uit [ o cFF]. De

- helderheid wordt niet automatisch aangepast. De gebruiker kan dit zelf doen.
- Gebruik het icoon  $\triangleleft$   $\triangleright$  om de helderheid aan te passen.
- Klik op het icoon  $\leftarrow$  om terug te keren naar het home 06 scherm.

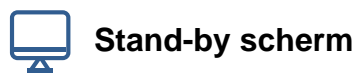

Het standby-scherm wordt actief wanneer het scherm van de AirCheq touch voor een bepaalde tijd niet in gebruik is.

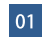

- Klik op het icoon (6) om de functie-instellingen te openen.
- Klik op 'Stand-by scherm' om de instellingen te openen.<br>Er is een aan/uit optie [ONO] [on off]  $02$

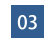

Er zijn 4 opties: 3 minuten, 10 minuten, alleen nachttiid of nooit.

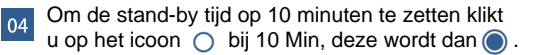

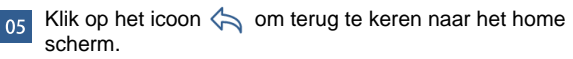

# Verarendelina

De AirCheq touch beschikt over een vergrendeling. De instellingen kunnen dan niet gewijzigd worden zonder het apparaat te ontgrendelen.

01 Klik op het icoon  $\circled{3}$  om de functie-instellingen te openen.

02 Klik op 'vergrendeling' om de instellingen te openen.

Vergrendeling staat ingeschakeld: ON

- 04 U kunt de code bijvoorbeeld 5209 maken op deze manier: Klik op de eerste kolom, gebruik  $\langle \cdot | \cdot \rangle$  om het cijfer 5 te maken. Klik op de tweede kolom, gebruik  $\langle \rangle$  om het cijfer 2 te maken. Klik op de derde kolom, gebruik  $\langle \rangle$  om het cijfer 0 te maken. Klik op de vierde kolom, gebruik  $\overrightarrow{ }$  om het cijfer 9 te maken.
- Klik op het icoon  $\Diamond$  om op te slaan en terug te keren naar het home scherm.

Let op: om de instellingen te wijzigen moet u nu de gekozen code invoeren. Als u de code bent vergeten kunt u de Master PIN gebruiken.

Master PIN is 8657

Vergrendeling staat uitgeschakeld: [ o FF]

Klik op het icoon  $\leftarrow$  om terug te keren naar het home scherm.

# Co2 drempelwaarde instellen

Om de minimum en maximum waarde van Co2 in te stellen kunt u de volgende stappen volgen.

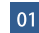

- 01 Klik op het icoon (2) om de functie-instellingen te openen.
- Vind de optie 'Co2 beperking' en open deze om de instellingen te openen.
- Klik op de eerste kolom om de minimale waarde in te stellen. Gebruik hiervoor het icoon: < 1>
- Klik op de tweede kolom om de maximale waarde in te 04 stellen. Gebruik hiervoor het icoon: <1>

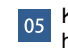

Klik op het icoon  $\leftarrow$  om terug te keren naar het home scherm

# Reset Co2 naar fabrieksinstellingen

Om de Co2 sensor naar fabrieksinstellingen te resetten zet u de AirCheq Touch buiten voor 10 minuten. Volg daarna deze stappen.

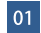

01 Klik op het icoon (6) om de functie-instellingen te openen.

- Vind de optie 'Co2 instelling' en klik om deze instellingen te 02 openen.
- 03 Klik op 'begin' en wacht tot de timer afgelopen is.
- o<sub>4</sub> Klik op het icoon <>>>
om terug te keren naar het home scherm

#### AirCheq 22

# Co2 Auto Base Line instellingen

Om de Co2 Auto Base Line instellingen te resetten volgt u deze stappen.

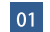

01 Klik op het icoon (6) om de functie-instellingen te openen.

02 Vind de optie 'Co2 Auto Base Line-instellingen' en open deze.

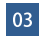

Klik op de knop om de ABS functie aan/uit te schakelen. Klik op het icoon  $\leftarrow$  om op te slaan en terug te keren naar het home scherm.

# **Co2 sensor kalibratie**

Als de Co2 sensor gekalibreerd moet worden volg dan deze stappen.

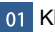

01 Klik op het icoon @ om de functie-instellingen te openen.

02 Vind de optie 'Co2-sensorkalibratie' en open deze.

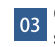

04

Gebruik het icoon  $\Diamond$   $\triangleright$  om de gewenste kalibratie in te stellen.

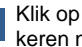

Klik op het icoon  $\Leftrightarrow$  om op te slaan en terug te keren naar het home scherm.

### **NTC** Temperatuur sensor kalibratie

Om de temperatuur de kalibreren volgt u de volgende stappen.

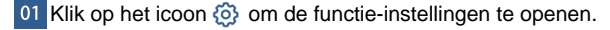

- 02 Vind de optie 'ingebouwde sensor (kalibratie)' en open deze.
- 03 Gebruik het icoon  $\langle \cdot | \cdot \rangle$  om de gewenste kalibratie in te stellen. 04 Klik op het icoon  $\leftarrow$  om op te slaan en terug te keren<br>naar het home scherm.

# Luchtvochtigheid sensor kalibratie

Om de luchtvochtigheid te kalibreren volgt u de volgende stappen.

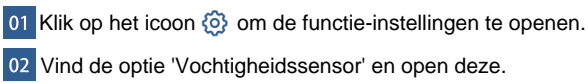

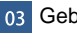

03 Gebruik het icoon  $\Diamond$  om de gewenste kalibratie in te stellen.

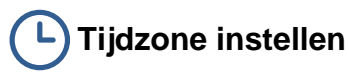

Om de tijdzone te wijzigen volgt u deze stappen. Let op: alleen beschikbaar bij AirCheg Touch Connected

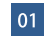

01 Klik op het icoon (6) om de functie-instellingen te openen.

02 Vind de optie 'Tijdzone selectie' om open deze.

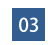

Gebruik het icoon < > > > > om de gewenste tijdzone in te stellen.

04 Klik op de volgende knop Oom synchronisatie met het internet aan te zetten. Hiervoor is een succesvolle connectie nodig.

05 Klik op het icoon < om op te slaan en terug te keren naar het home scherm.

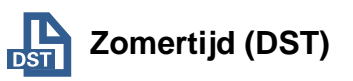

Om de zomertijd functie aan/uit te schakelen volgt u deze stappen.

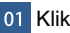

01 Klik op het icoon  $\oslash$  om de functie-instellingen te openen.

02 Vind de optie 'zomertijd (DST)' om deze te openen.<br>Auto DST heeft 2 opties aan/uit. [ON OFF]

Er zijn 3 opties: Europese Unie, US/Canada en Nieuw Zeeland

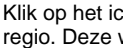

Klik op het icoon  $\bigcap$  naast de gewenste regio. Deze wordt dan  $\odot$ .

05 Klik op het icoon < om op te slaan en terug te keren naar het home scherm

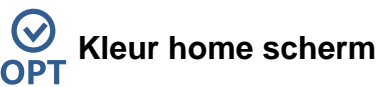

Om de kleur van het home scherm te veranderen kunt u deze stappen volgen.

- 01 Klik op het icoon @ om de functie-instellingen te openen.
- 02 Selecteer de optie 'kleur startscherm' en open deze.
- 
- Selecteer de gewenste kleur blauw of zwart.
- Klik op het icoon  $\leftarrow$  om op te slaan en terug te keren naar het home scherm

## Alarmfunctie instellingen **OPT**

Om de alarmfunctie aan te passen, volg de volgende stappen.

Klik op het icoon @ om de functie-instellingen te  $|01$ openen.

02 Vind de optie 'alarmluidsprekerinstellingen' en open deze.

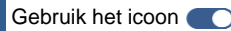

03 Gebruik het icoon om de speaker aan/uit te zetten.

- Waarschuwing hoge instelling: wanneer de Co2 boven de ingestelde drempelwaarde (Rood op homescherm) komt werkt het alarm. Waarschuwing lage instelling: wanneer de Co2 boven de ingestelde drempelwaarde (oranje/geel op homescherm) komt werkt het alarm.
- Klik op het icoon  $\leftarrow$  om op te slaan en terug te keren  $\overline{05}$ naar het home scherm.

# Systeeminformatie

Om de systeeminformatie te zien, volg deze stappen.

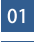

01 Klik op het icoon  $\circled{3}$  om de functie-instellingen te openen. 02 Klik op 'Systeeminformatie'. Hier is het versienummer te vinden.

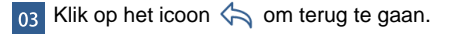

AirCheq Touch Screen CO2 Detector

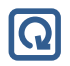

### Reset naar fabrieksinstellingen

De Aircheq Touch heeft een reset functie om alles terug te brengen naar de fabrieksinstellingen.

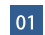

- 01 Klik op het icoon @ om de functie-instellingen te openen.
- 02 Klik op 'Reset naar fabrieksinstellingen' Q.
- 03 Klik op Reset.
- 04 Klik op het icoon  $\leftarrow$  om terug te gaan.

Let op: wanneer u de sensor reset gaan alle instellingen terug naar de fabrieksinstellingen.

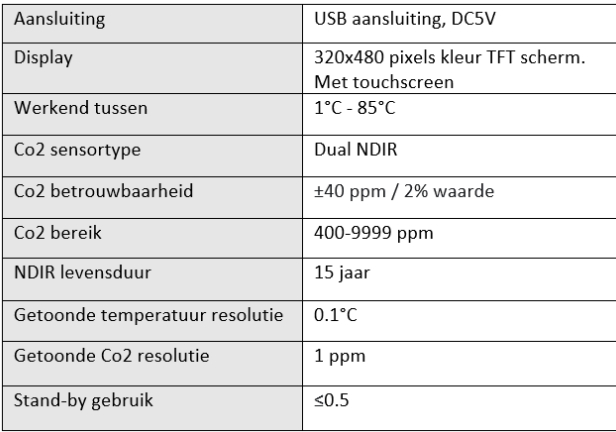

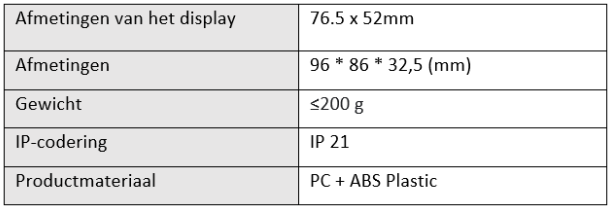

### **Notities**